## 17.3" 1RU PULL-OUT **Rack Mount Monitor**

With Full HD Resolution & Waveform Function

# **User Manual**

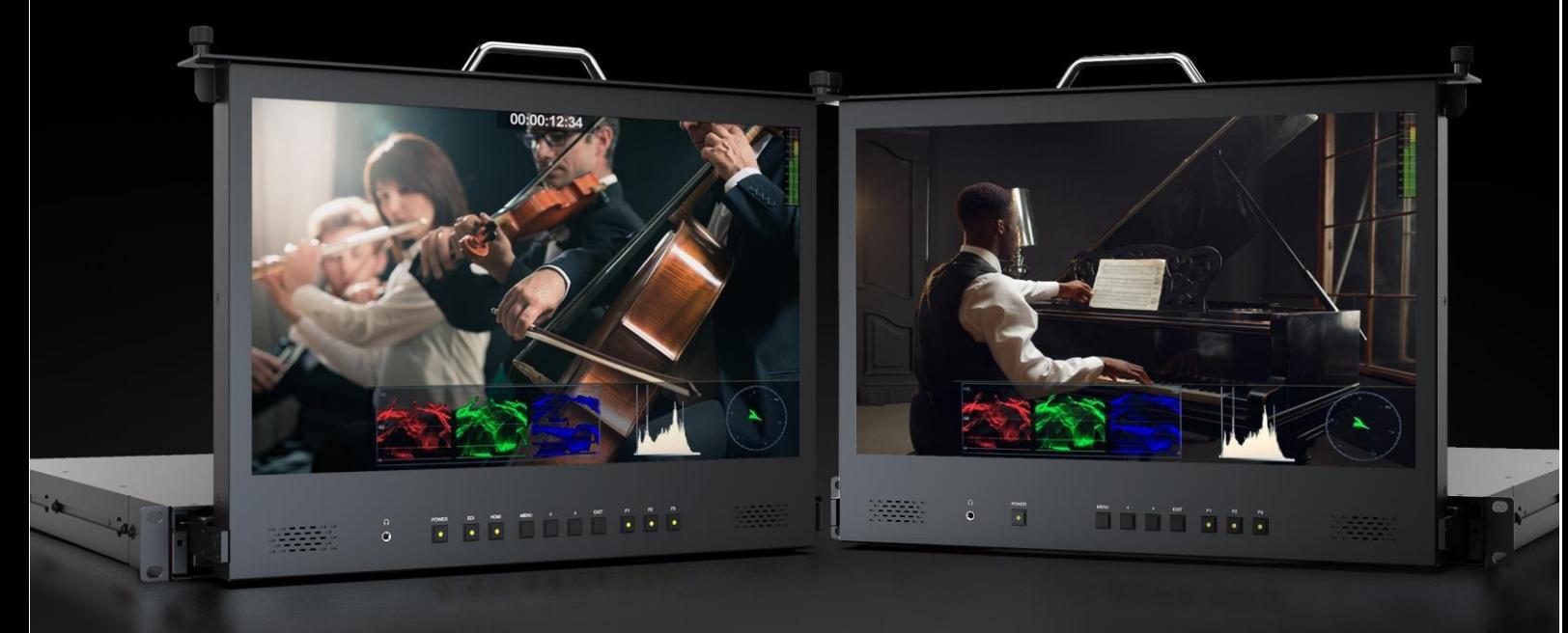

## <span id="page-1-0"></span>**Wichtige Sicherheitshinweise:**

- Bitte lesen Sie das Benutzerhandbuch, bevor Sie dieses Produkt verwenden.
- Bitte bewahren Sie das Benutzerhandbuch zum späteren Nachschlagen auf.
- Bitte lesen Sie die Vorsichtsmaßnahmen, um mögliche Gefahren und den Verlust von Eigentum zu vermeiden.

### <span id="page-1-1"></span>**Vorsichtsmaßnahmen:**

- Bitte stellen Sie den Bildschirm nicht auf den Boden.
- Bitte vermeiden Sie starke Stöße oder das Fallenlassen auf den Boden.
- Bitte verwenden Sie keine chemischen Lösungen zur Reinigung dieses Produkts. Bitte wischen Sie es mit einem sauberen, weichen Tuch ab, um die Helligkeit der Oberfläche zu erhalten.
- Bitte blockieren Sie keine Lüftungsöffnungen.
- Bitte befolgen Sie die Anweisungen und Fehlerbehebungen zur Einstellung des Produkts. Andere unsachgemäße Einstellungen können zu Schäden führen. Jede weitere Einstellung muss von einem qualifizierten Techniker durchgeführt werden.
- Bitte ziehen Sie den Netzstecker und entfernen Sie die Batterie, wenn Sie das Gerät längere Zeit nicht benutzen oder wenn es gewittert.

## Inhalt

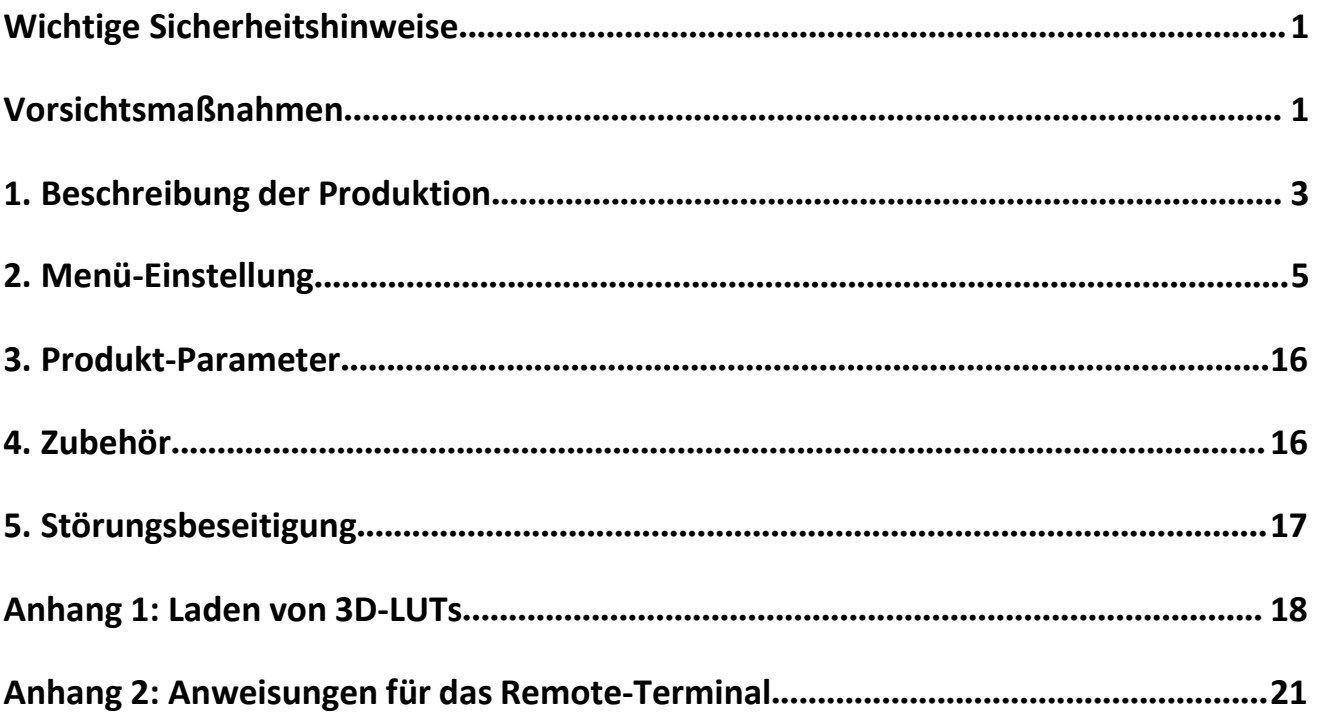

 $\overline{2}$ 

<span id="page-3-0"></span>**1. Beschreibung der Produktion**

## **1.1 Frontplatte**

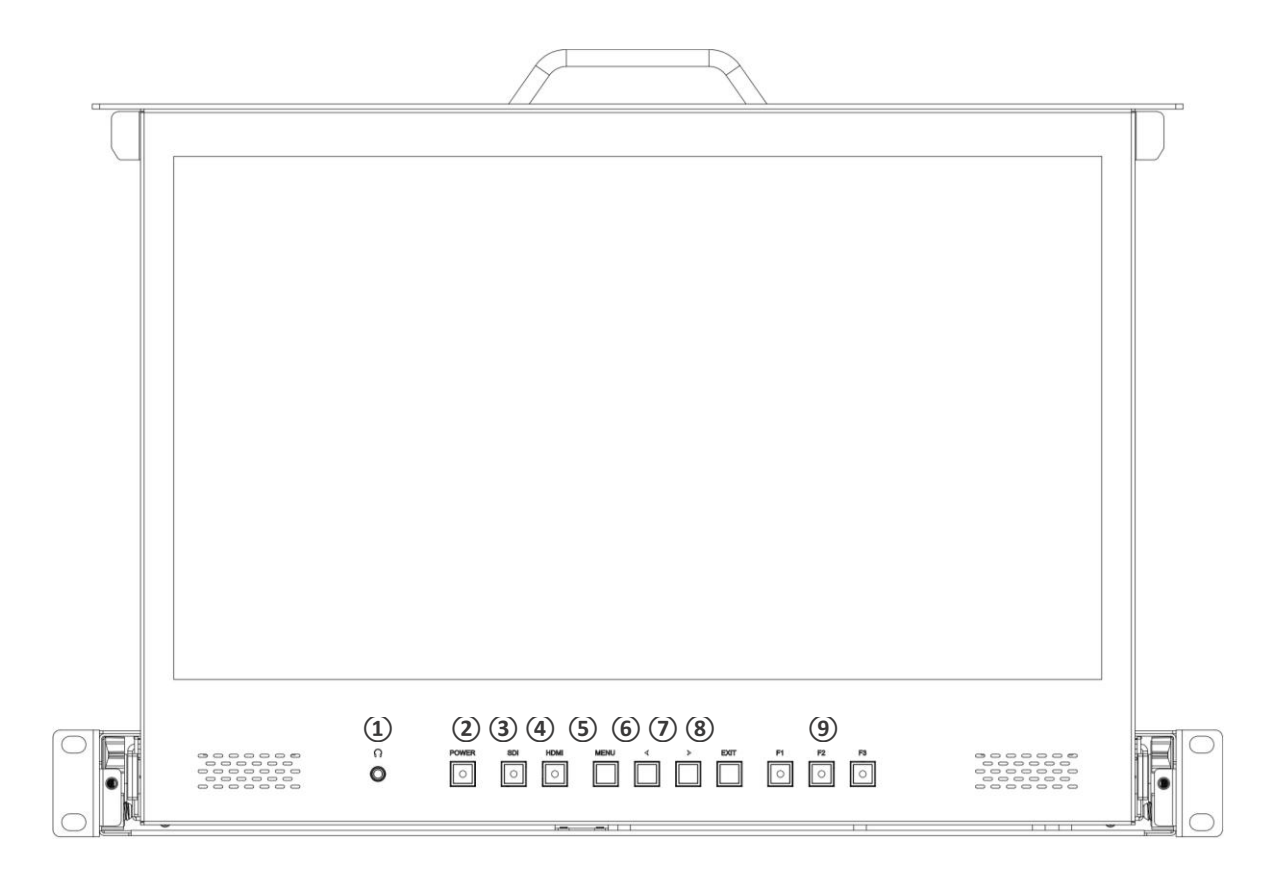

- 1. Kopfhöreranschluss
- 2. POWER: Strom ein/aus.
- 3. SDI: Das Signal schaltet in den SDI-Modus, wenn das Licht leuchtet. (Nur verfügbar bei der SDI- HDMI-Version).
- 4. HDMI: Signal schaltet in den HDMI-Modus um, wenn das Licht leuchtet. (Nur verfügbar bei der SDI- HDMI-Version).
- 5. MENÜ

Drücken Sie zum Aufrufen des Menüs.

Drücken Sie , um die Option im Menü aufzurufen.

 $6. <$ 

Option im Menü auswählen.

Verringern Sie den Wert der

Option.

Bevor Sie das Menü aufrufen, drücken Sie einmal, um die Funktionsleiste zu aktivieren, drücken Sie erneut, um zwischen den Funktionen zu wechseln.

Lautstärke, Helligkeit, Kontrast, Farbe, Farbton, Schärfe und Hintergrundbeleuchtung.

 $7. >$ 

Option im Menü auswählen.

Erhöhen Sie den Wert der

Option.

- 8. Schaltfläche "Beenden
- 9. F1~F3 Benutzerdefinierbare Tasten

Werkseitig zugewiesene Funktion wie

folgt:

[F1]: Spitzenwert [F2]: Wellenform [F3]: Pegelanzeige

(Drücken Sie die Tasten F1-F2-F3 für 3-5 Sekunden, um die benutzerdefinierten Optionen aufzurufen).

### **1.2 Rückwand**

#### **1.2.1 Schnittstellen**

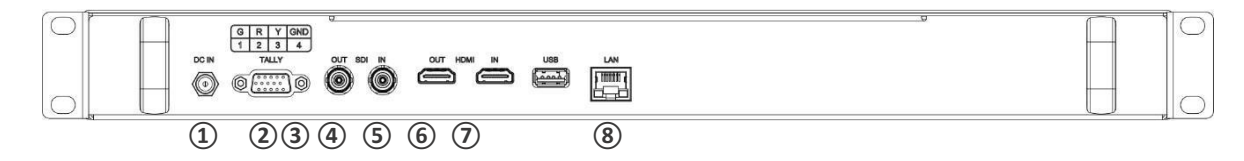

- 1. 12V DC Stromanschluss.
- 2. TALLY-Verbindungsstück.
- 3. SDI-Ausgangsanschluss. (Nur bei der SDI-HDMI-Version verfügbar)
- 4. SDI-Eingangsanschluss. (Nur bei der SDI-HDMI-Version verfügbar)
- 5. HDMI-Ausgangsanschluss.
- <span id="page-5-0"></span>6. HDMI-Eingangsanschluss.
- 7. USB-Anschluss.
- 8. LAN-Anschluss. (Wird zur Funktionseinstellung an die PC-Netzwerkschnittstelle angeschlossen).

## **2. Menü-Einstellung**

Bevor Sie die Funktionen einstellen, vergewissern Sie sich bitte, dass das Gerät richtig angeschlossen ist.

### **2.1 Tastenkürzel**

### **2.1.1 Menü Funktion**

Drücken Sie im Nicht-Menü-Bildschirm die Tasten < oder >, um die Funktionsleiste zu aktivieren, und drücken Sie dann die Taste "MENU", um die Schnellmenüleiste zu aktivieren und Helligkeit, Kontrast, Sättigung, Farbton, Schärfe, Lautstärke und Gegenlicht auszuwählen.

Verwenden Sie die Taste < oder >, um

den Wert einzustellen. Die

Standardfunktion ist [Gegenlicht].

### **2.1.2 F1-F2-F3-Tasten:**

- Drücken Sie eine der Tasten F1-F2-F3 3-5 Sekunden lang, um das Kontextmenü auf dem Bildschirm aufzurufen. Wie in der Abbildung gezeigt. Wählen Sie die Option über die Tasten < und > aus und legen Sie sie durch Drücken der Menütaste als Aspect Standard fest; drücken Sie dann die Exit-Taste, um das Kontextmenü zu verlassen.
- Die Funktionen der Tasten F1-F2-F3 können ebenfalls angepasst werden: [Center Marker], [Aspect Marker], [Safety Marker], [Overscan], [Scan], [Aspect], H/V Delay [Anamorphic], [Camera Log], [Check Field], [H/V Delay], [Freeze], [Image Flip], Freeze [Color Bar], [Peaking], [False Color], [Exposure], [Histogram], [Waveform], [Vector], [TimeCode], [Mute], [ Lever Meter]. **(TimeCode ist nur im SDI-Modus verfügbar.)**
- Standardfunktion:

F1: [Scan] F2: [Wellenform]. F3: [Bildformat]

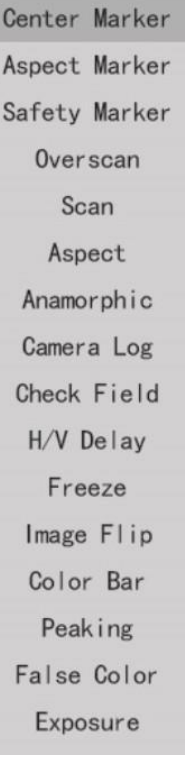

## **3.2 MENU Bedienung**

## **3.2.1 BILD**

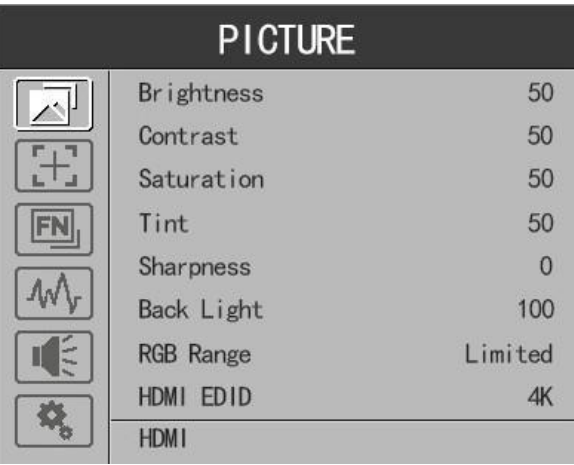

#### **Helligkeit**

Stellen Sie die Helligkeit zwischen 0-100 ein.

#### **Kontrast**

Steuerung des Kontrastverhältnisses zwischen 0-100.

#### **Sättigung**

Stellen Sie die Farbintensität zwischen 0-100 ein.

#### **Tönung**

Farbton zwischen 0-100 einstellen.

#### **Schärfe**

Steuern Sie die Bildschärfe zwischen 0-100.

**Gegenlicht**

Stellen Sie die Stärke der Hintergrundbeleuchtung von 0 bis 100 ein.

**RGB-Bereich**

Verwenden Sie dieses Element, um den RGB-Bereich des HDMI-Eingangs auszuwählen: [Voll], [Begrenzt].

*Nur im HDMI-Modus verfügbar.*

#### **HDMI-EDID**

Wählen Sie die HDMI-EDID zwischen [4K] und [2K] aus. Dieses Element ermöglicht es dem PC oder anderen Geräten, die Eigenschaften dieses Monitors zu erkennen und sorgt dafür, dass die Bilder auf dem Bildschirm hervorragend aussehen.

*Nur im HDMI-Modus verfügbar.*

#### **Kamera-Logbuch**

Verwenden Sie diese Option, um einen der Kamera-Log-Modi auszuwählen:

- [Aus]: Kamera-Log ausschalten.
- [Def. Log]: Verwenden Sie diese Option, um einen der Kamera-Log-Modi in der folgenden Reihenfolge auszuwählen: [SLog2ZuLC-709], [SLog2ZuLC-709TA], [SLog2ZuSLog2-709],

[SLog2ZuCine+709], [SLog3ZuLC-709], [SLog3ZuLC-709TA], [SLog3ZuSLog2-709],

[SLog3ZuCine+709],[ArriLogCTo709], [ArriLogCToP3DCI], [CLogTo709], [VLogToV709], [JLogTo709],

[JLogTo709HLG], [JLogTo709PQ], [Z7 NLogTo709], [D780 NLogTo709]

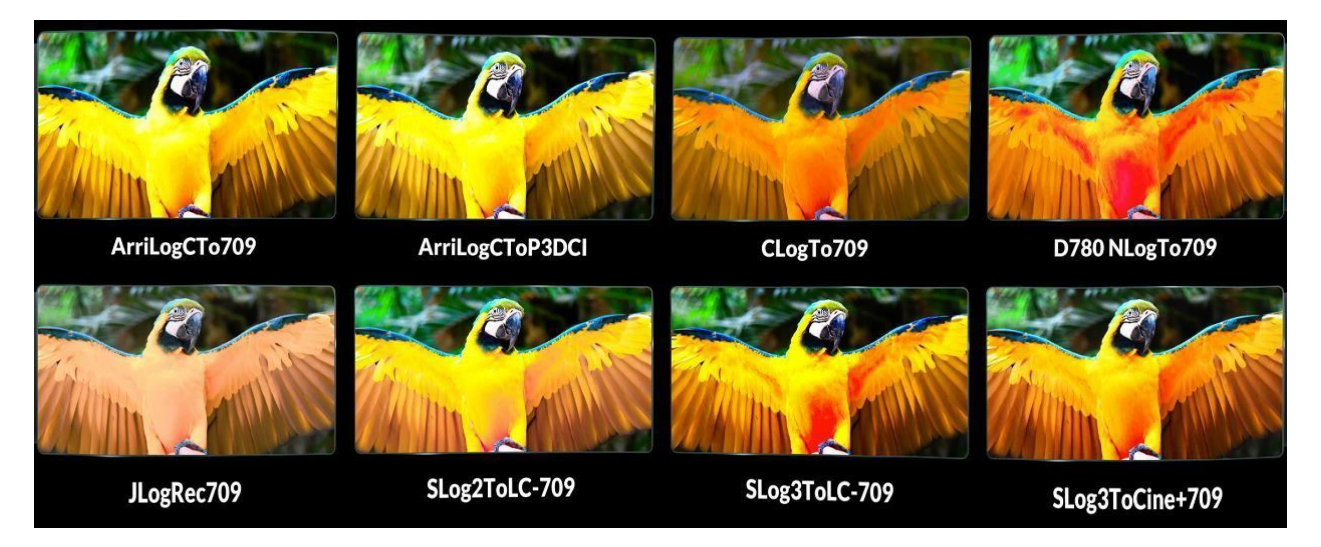

- [Benutzerprotokoll]: Verwenden Sie dieses Element, um einen der Benutzerprotokollmodi (1-6) auszuwählen. Bitte installieren Sie das Benutzerprotokoll wie folgt:

Der Name des Benutzerprotokolls muss mit. Cube im Suffix benannt werden. Bitte beachten Sie: Das Gerät unterstützt nur das Format des User Logs: 17x17x17 / 33x33x33; Datenreihenfolge ist BGR; Tabellenreihenfolge ist BGR. Wenn das Format nicht den Anforderungen entspricht, verwenden Sie bitte das Tool "Lut Tool.exe", um es umzuwandeln.

Benennen Sie das Benutzerprotokoll als User1-User6.cube und kopieren Sie das Benutzerprotokoll auf einen USB-Stick. Stecken Sie den USB-Flash-Datenträger in das Gerät. Das Benutzerprotokoll wird beim ersten Mal automatisch im Gerät gespeichert. Wenn das Benutzerprotokoll nicht zum ersten Mal geladen wird, zeigt das Gerät eine Meldung an, in der Sie wählen können, ob Sie es aktualisieren möchten oder nicht.

#### **HDR**

Verwenden Sie diese Option, um eine der HDR-Voreinstellungen auszuwählen: [Aus], [ST 2084 300], [ST 2084 1000], [ST 2084 10000], [HLG].

9 | **1990 | 1990 | 1990 | 1990 | 1990** 

#### **Farbe Temp.**

Verwenden Sie diese Option, um eine der Farbtemperaturvoreinstellungen zu wählen: [5500K],[6500K],

[7500K], [9300K], [Benutzer].

*Hinweis: Nur im [Benutzer]-Modus verfügbar, um R/G/B-Verstärkung und Offset einzustellen.*

#### **R/G/B-Verstärkung**

Stellen Sie die R/G/B-Verstärkung der aktuellen Farbtemperatur von 0 bis 255 ein. Standardwert: 128.

#### **R/G/B-Versatz**

Stellen Sie den R/G/B-Offset der aktuellen Farbtemperatur von 0 bis 511 ein. Standardwert: 256.

#### **3.2.2 MARKER**

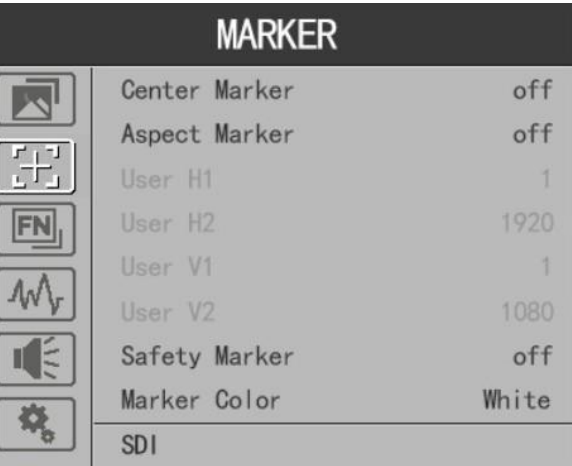

#### **Center Marker**

Wählen Sie [Ein], um die Mittelmarkierung "+" anzuzeigen, und [Aus], um sie nicht anzuzeigen.

#### **Aspekt-Markierung**

Wählen Sie das Seitenverhältnis der Markierung: [Aus], [16:9], [1.85:1], [2.35:1], [2.39:1], [4:3], [3:2], [Raster], [Benutzer]. Hinweis: Wenn [Bildformatmarkierung] als [Raster] ausgewählt ist, können die

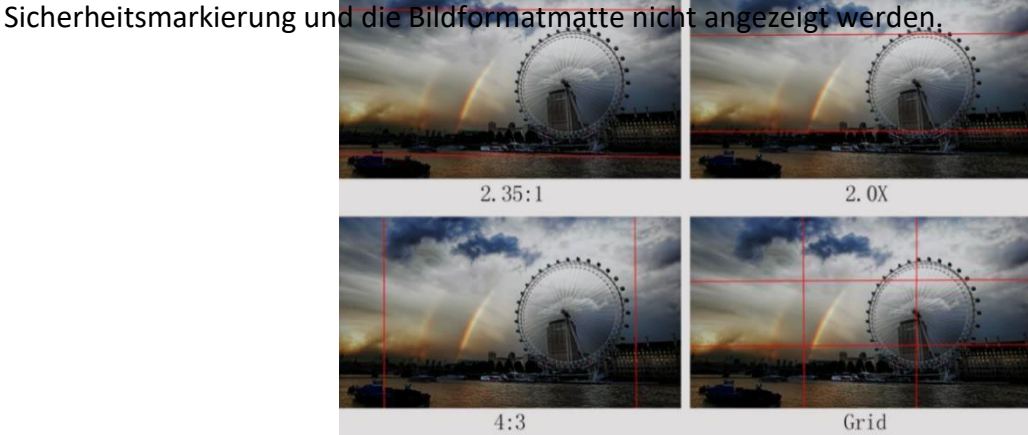

#### **Benutzermarkierung**

H1/H2: Einstellen der Position der vertikalen Markierungen von 1 bis 1920

(Schrittwert ist 1). V1/V2: Stellen Sie die Position der horizontalen Markierungen von

1 bis 1080 ein (Schrittweite ist 1).

*Hinweis: User Maker nur im Modus [Aspect Maker], [User] verfügbar.*

#### **Sicherheitsmarkierung**

Wählen Sie [Aus], um die Sicherheitsmarkierung nicht anzuzeigen. Wenn diese Option zusammen mit der Bildformatmarkierung verwendet wird, ist sie nur in Bildformatmarkierung verfügbar. Wenn [Aspect Marker] als [User] ausgewählt ist, wird die Sicherheitsmarkierung nicht geändert. Wählen Sie die Größe der Sicherheitsmarkierungen: [95%], [93%], [90%], [88%], [85%], [80%].

#### **Markierungsfarbe**

Wählen Sie die Farbe der auf dem Bildschirm angezeigten Markierung: [Rot], [Grün], [Blau], [Weiß] und [Schwarz].

#### **Aspekt Mat.**

Wenn sie aktiviert ist, kann sie von 1-7 gewählt werden (Schrittwert ist 1).

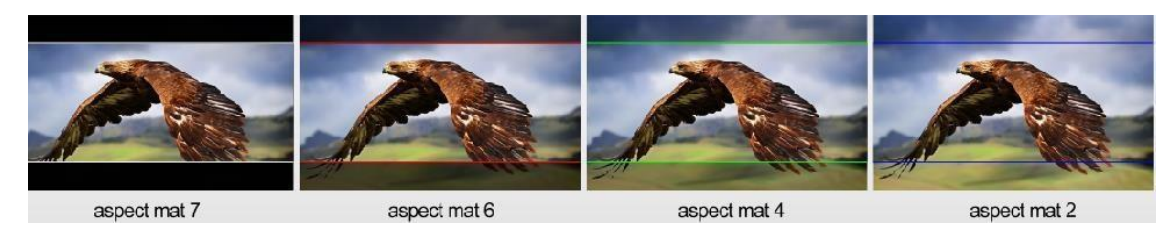

#### **Dicke**

Stellen Sie die Dicke aller Markierungslinien von 1-7 ein (Schrittwert ist 1).

#### **3.2.3 FUNKTION**

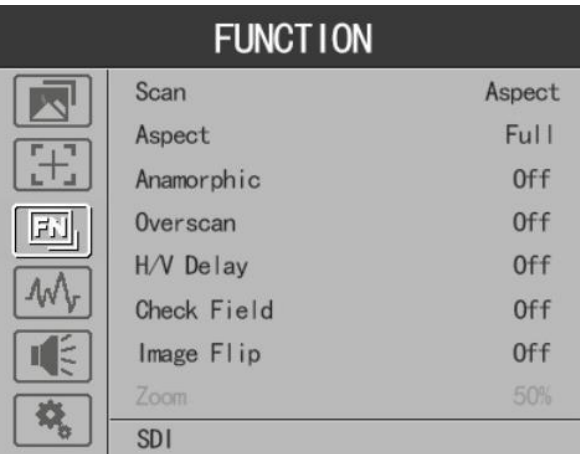

#### **Scannen**

Stellen Sie den Scanmodus unter [Bildformat], [Pixel zu Pixel], [Zoom] ein.

*Hinweis: Die Funktionen "Bildformat", "Anamorphotisch" und "Kontrollfeld" können nur im Modus [Bildformat] eingestellt werden.*

#### **Aspekt**

Wählen Sie das Bildseitenverhältnis zwischen [Vollbild] und [4:3].

#### **Anamorphotisch**

Verwenden Sie diese Option, um Anamorphot zu aktivieren oder zu deaktivieren: Off、1.3X、1.5X、 1.8X、2.0X、2.0X MAG.

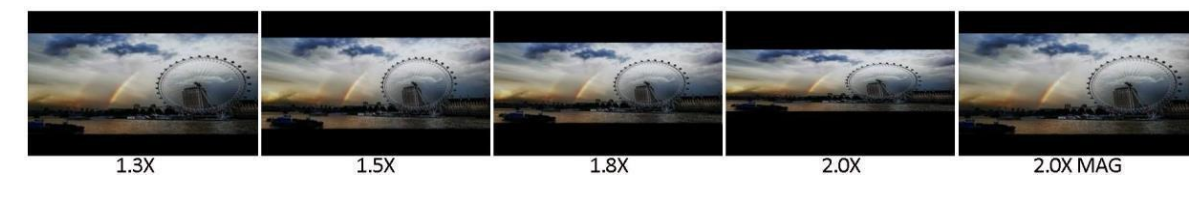

#### **Overscan**

Verwenden Sie dieses Element, um Overscan zu aktivieren oder zu deaktivieren.

#### **H/V-Verzögerung**

Wählen Sie einen der H/V-Modi: [AUS], [H], [V], [H/V]. Wenn die H/V-Verzögerung eingeschaltet ist, werden die Austastbereiche des Eingangssignals horizontal und vertikal angezeigt.

#### **Feld prüfen**

Wählen Sie einen der Kontrollfeldmodi: [Aus], [Rot], [Grün], [Blau], [Mono].

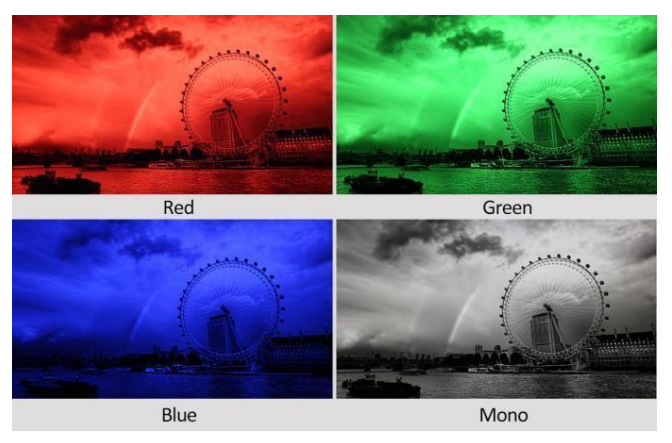

#### **Image Flip**

Wählen Sie eine der Optionen für die Bildumkehr: [AUS], [H], [V], [H/V].

**Vergrößern**

Wählen Sie eine Zoom-Skala von 10 % bis 90 % (Schrittwert ist 10 %).

**Einfrieren**

Wählen Sie [Ein], um ein Bild des aktuellen Bildes auf dem Bildschirm aufzunehmen, und wählen Sie

[Aus], um die Standbildfunktion zu beenden.

### **3.2.4 WAVEFORM**

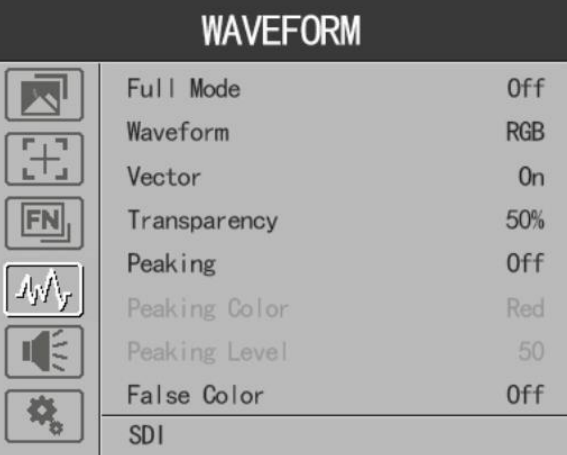

#### **Voller Modus**

Verwenden Sie dieses Element, um den Vollmodus zu aktivieren oder zu deaktivieren: [Aus], [Y],[YCbCr], [RGB] und [Vektor].

#### **Wellenform**

Verwenden Sie dieses Element, um die Wellenform zu aktivieren oder zu deaktivieren. Wählen Sie den

Wellenformmodus aus [Aus], [Y], [YCbCr] und [RGB].

- [Y]: Anzeige der Y-Wellenform.
- [YCbCr]: Anzeige der YCbCr-Wellenform.
- [RGB]: Anzeige der R/G/B-Wellenform.
- **Vektor**

Verwenden Sie diesen Punkt, um Vectorzu aktivieren oderzu deaktivieren.

#### **Transparenz**

Die Einstellung der Transparenz kann Wellenform, Vektor, Histogramm und

Pegelanzeige unterstützen. Die Transparenz kann zwischen [aus], [25%] und [50%]

gewählt werden.

- [Aus]: Der Hintergrund der Wellenform wird schwarz dargestellt.
- [25%]: Der Hintergrund der Wellenform wird mit 25 % Intensität angezeigt.
- [50%]: Der Hintergrund der Wellenform wird mit 50 % Intensität angezeigt.
- **Höchststand**

Verwenden Sie diese Option, um die Spitzenwertfunktion zu aktivieren oderzu deaktivieren.

**Peaking Farbe**

Wählen Sie eine der Peaking-Farben: [Rot], [Grün], [Blau], [Weiß] und [Schwarz].

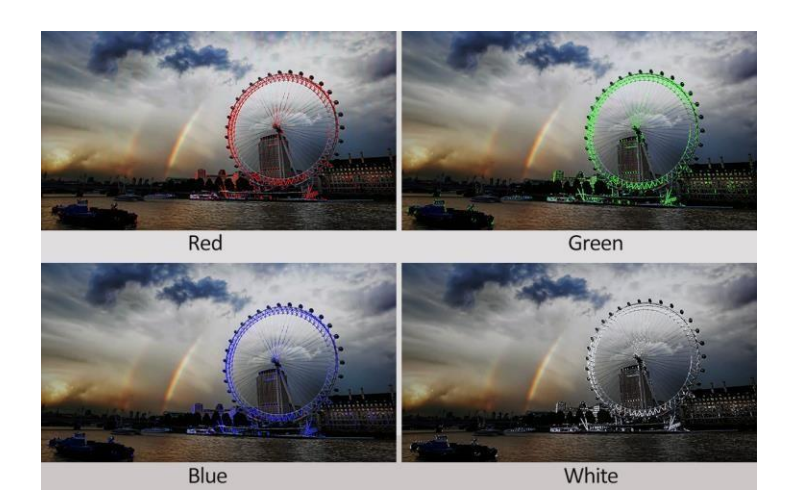

#### **Spitzenwert**

Verwenden Sie diese Option, um den Peaking-Level von 1-100 einzustellen. Je höher der Peaking-Level ist, desto deutlicher ist der Peaking-Effekt.

#### **Falsche Farbe**

Verwenden Sie dieses Element, um die Falschfarbenfunktion zu aktivieren oder zu deaktivieren.

Wenn aktiviert, sind [Standard], [Spektrum], [ARRI], [ROT] optional.

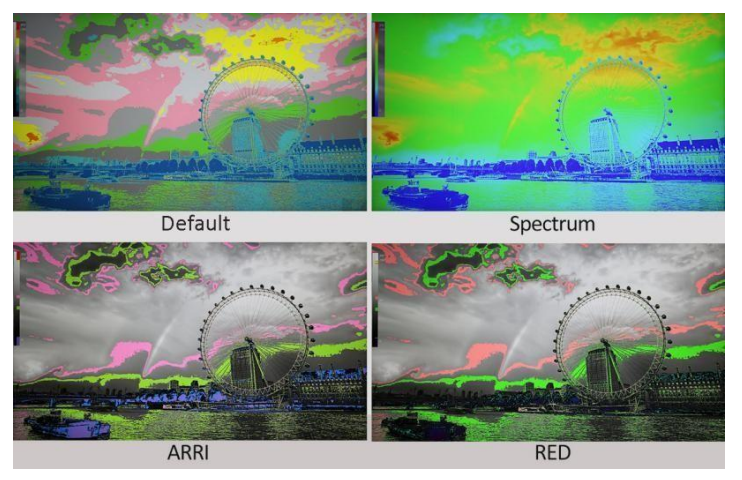

#### **Falschfarbentabelle**

Verwenden Sie diesen Punkt, um die Falschfarbentabelle zu aktivieren oderzu deaktivieren.

#### **Exposition**

Verwenden Sie diese Option, um die Belichtungsfunktion zu aktivieren oderzu deaktivieren.

**Expositionsniveau**

Verwenden Sie diese Option, um den Belichtungsgrad zwischen 50-100 IRE einzustellen.

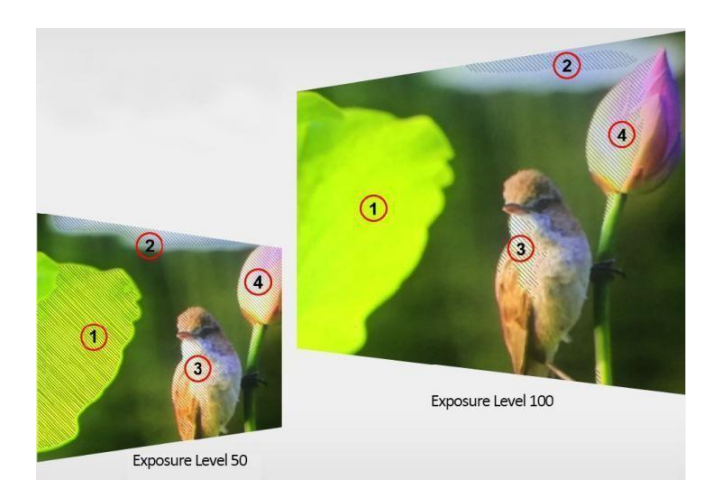

#### **Histogramm**

Verwenden Sie diese Option, um das Histogramm zu aktivieren oder zu deaktivieren.

#### **Zeitcode**

Verwenden Sie diese Option, um den Timecode zu aktivieren oder zu deaktivieren. Wenn aktiviert, sind [LTC] und [VITC] optional.

*Hinweis: Der Timecode ist nur im SDI-Modus verfügbar.*

#### **3.2.5 AUDIO**

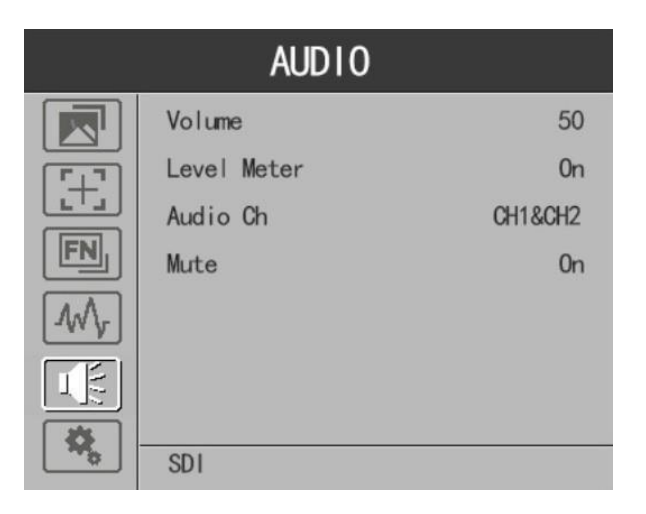

#### **Band**

Stellen Sie die Lautstärke zwischen 0-100 ein.

#### **Pegelmesser**

Wählen Sie aus, ob die Pegelanzeige aktiviert oder deaktiviert werden soll.

#### **Audio Ch.**

Wählen Sie im HDMI-Modus die Vektorkanäle unter [Ch1&Ch2], [Ch3&Ch4], [Ch5&Ch6] und [Ch7&Ch8] aus.

Wählen Sie im SDI-Modus die Vektorkanäle unter [Ch1&Ch2], [Ch3&Ch4], [Ch5&Ch6], [Ch7&Ch8] aus,

[Ch9&Ch10], [Ch11&Ch12], [Ch13&Ch14], und [Ch15&Ch16].

#### **Stummschalten**

Wählen Sie aus, ob die Stummschaltung aktiviert oder deaktiviert werden soll.

#### **3.2.6 SYSTEM**

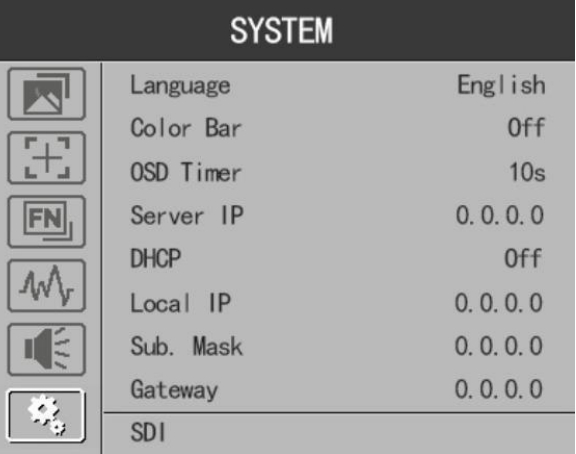

#### **Sprache**

Option: [Chinesisch], [Englisch].

#### **Farbbalken**

Farbbalken ein-/ausschalten. Wenn der Farbbalken eingeschaltet ist, kann er ausgewählt werden: [100%], [75%].

#### **OSD-Timer**

Option: [10s], [20s], [30s].

#### **Serve IP**

Konfigurieren Sie manuell die IP-Adresse des Computers, mit dem der Monitor verbunden werden soll: xxx.xxx.xxx.xxx

#### **DHCP**

- [Ein]: Der Monitor erhält automatisch eine IP-Adresse vom Netzwerk für die Fernsteuerung über

18

verschiedene Programme.

- [Aus]: Manuelle Konfiguration der IP-Adresse.
- **IP-Adresse**

Manuell konfigurierte IP-Adresse: xxx.xxx.xxx.xxx

*Hinweis: Wenn [DHCP] eingeschaltet ist, kann die IP-Adresse nicht manuell eingestellt werden.*

#### <span id="page-19-0"></span>**Teilnetz Maske**

Manuelle Konfiguration der Subnetzmaske: xxx.xxx.xxx.xxx

*Hinweis: Wenn [DHCP] eingeschaltet ist, kann die Subnetzmaske nicht manuell eingestellt werden.*

#### **Gateway**

Manuelles Konfigurieren des Gateways: xxx.xxx.xxx.xxx

*Hinweis: Wenn [DHCP] eingeschaltet ist, kann das Gateway nichtmanuell eingestellt werden.*

#### **Zurücksetzen**

Wählen Sie die Option Zurücksetzen und drücken Sie die Menütaste, um das Gerät automatisch zurückzusetzen.

## **4. Produkt-Parameter**

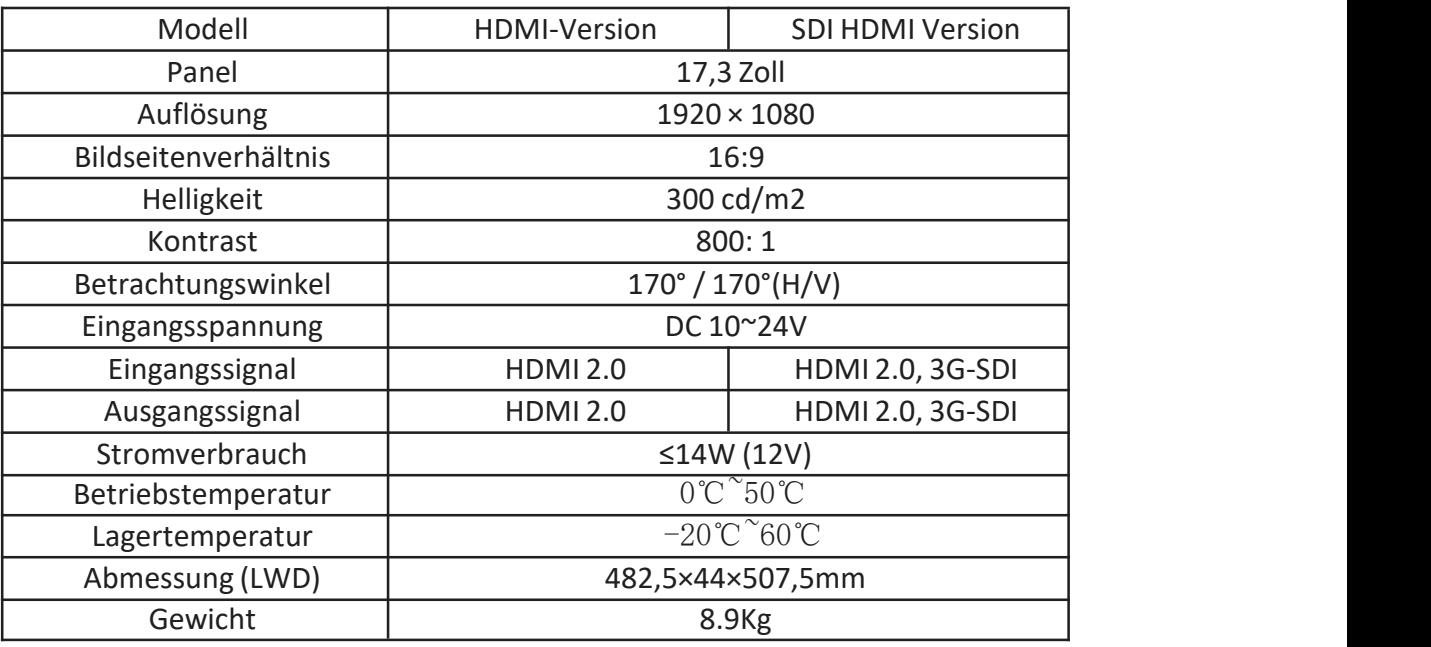

## <span id="page-20-0"></span>**5. Zubehör**

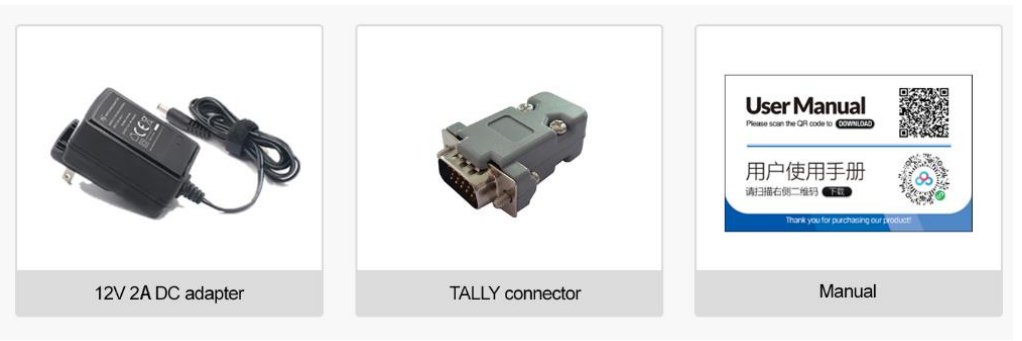

#### **Standard:**

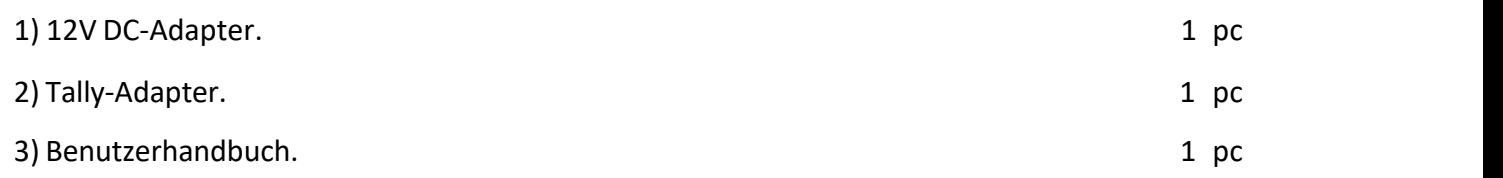

## <span id="page-21-0"></span>**6. Störungsbeseitigung**

1) Nur Schwarz-Weiß-Anzeige:

Prüfen Sie, ob die Farbsättigung richtig eingestellt ist oder nicht.

2) Strom an, aber keine Bilder:

Überprüfen Sie, ob die SDI- und HDMI-Kabel richtig angeschlossen sind. Bitte verwenden Sie den Standard-Netzadapter, der im Lieferumfang enthalten ist. Eine unsachgemäße Stromzufuhr kann zu Schäden führen.

3) Falsche oder abnormale Farben:

Prüfen Sie, ob die Kabel korrekt und ordnungsgemäß angeschlossen sind oder nicht. Gebrochene oder lose Stifte der Kabel können eine schlechte Verbindung verursachen.

4) Wenn Sie das Bild einschalten, wird ein Größenfehler angezeigt:

Drücken Sie "MENU → FUNCTION → Overscan", um Bilder beim Empfang von HDMI-Signalen automatisch zu vergrößern/verkleinern.

5) Andere Probleme:

Bitte drücken Sie die Taste "MENU" und wählen Sie "MENU→SYSTEM→ Reset →Ein".

*Hinweis: Aufgrund ständiger Bemühungen zur Verbesserung von Produkten und Produktmerkmalen können sich die Spezifikationen ohne vorherige Ankündigung ändern.*

## **Anhang 1: Laden von 3D-LUTs**

3D LUT unterstützt das Hochladen von Farbkalibrierungsdokumenten und Benutzerprotokollen über einen USB-Stick.

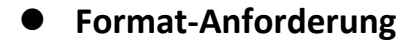

**•** LUT-Format Typ:

.cube

3D Größe: 17x17x17/33x33x33

Daten Bestellung: BGR

Tabelle Bestellung: BGR

USB-Flash-Disk

Version USB:

2.0

System: FAT32

Größe: <16G

- LUT-Format Farbkalibrierungsdokument: Rec709. Würfel
- Benutzer-Log: Benutzer1.Würfel-Benutzer6.Würfel

#### **LUT Format Konvertierung**

Bitte konvertieren Sie das LUT-Format gemäß den folgenden Schritten.

*Hinweis: Für Mac-Benutzer kopieren Sie bitte die "mac OS"-Datei auf den Mac, klicken Sie dann auf und folgen Sie den unten stehenden Schritten.*

Aktivieren Sie den Lut-Konverter

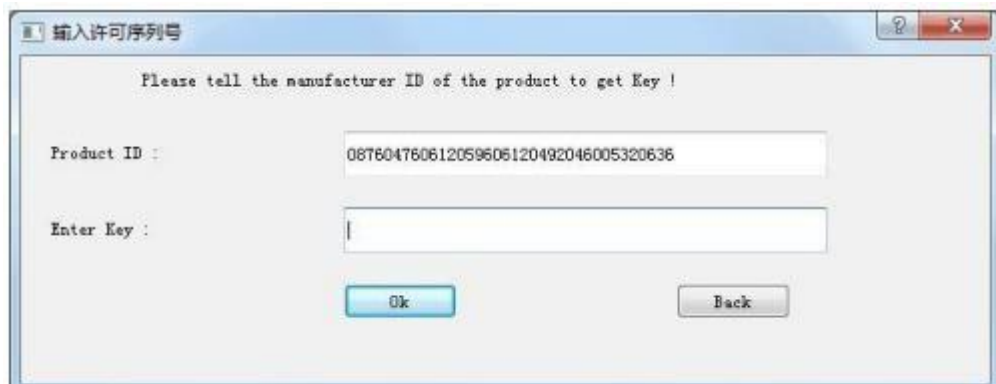

Eine individuelle Produkt-ID für einen Computer. Bitte senden Sie die ID-Nummer an den Vertrieb, um

einen Enter Key zu erhalten. Der Computer erhält dann die Berechtigung für das Lut Toolnach Eingabe des Enter Keys.

- LightSpace CMS Software Benutzerdemo
	- Aktivieren Sie LUT Tool.exe.

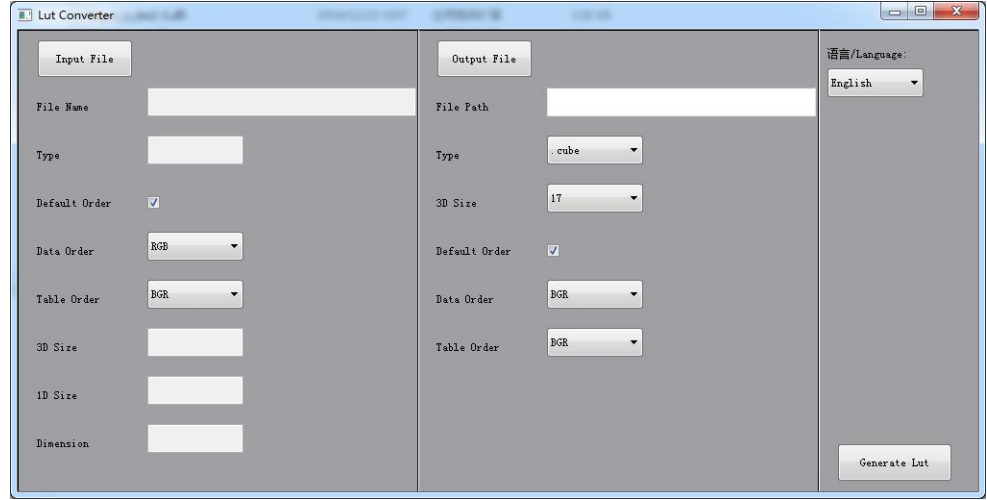

- Klicken Sie auf Eingabedatei und wählen Sie dann \*LUT.

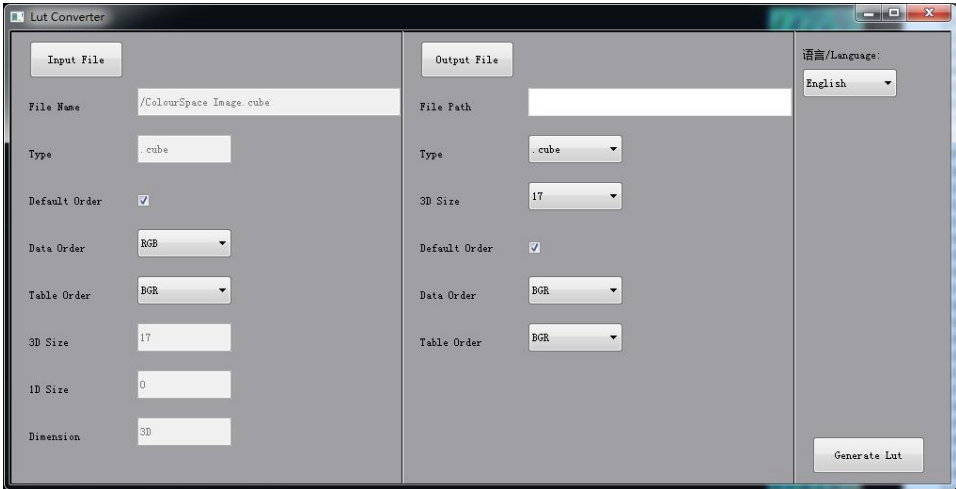

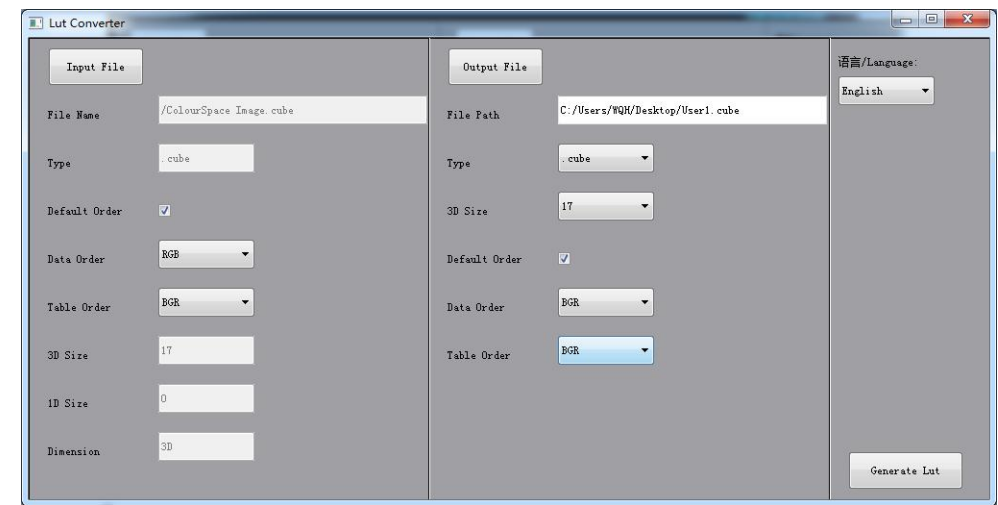

<span id="page-25-0"></span>- Klicken Sie auf Ausgabedatei und wählen Sie einen Dateinamen.

- Klicken Sie zum Abschluss auf die Schaltfläche Lut generieren.

#### **USB-Laden**

Kopieren Sie die benötigten Dateien in das Stammverzeichnis des USB-Flash-Datenträgers. Stecken Sie den USB-Flash-Datenträger nach dem Einschalten in den USB-Anschluss des Geräts. Klicken Sie auf "Ja" im Pop up-Fenster (wenn das Gerät das Pop-up-Fenster nicht öffnet, überprüfen Sie bitte den Namen des LUT- Dokuments oder die Version des USB-Flash-Datenträgers) und drücken Sie dann die Menütaste, um die Aktualisierung automatisch durchzuführen. Es erscheint eine Meldung, wenn die Aktualisierung abgeschlossen ist.

## **Anhang 2: Anweisungen für das Remote-Terminal**

#### **Querverbindungs-Netzwerkkabel**

- 1) Verbinden Sie den LAN-Anschluss des Geräts über ein Netzwerkkabel mit der Netzwerkschnittstelle des PCs.
- 2) Konfigurieren Sie manuell die IP-Adresse des Computers, mit dem der Monitor verbunden werden soll: xxx.xxx.xxx.xxx

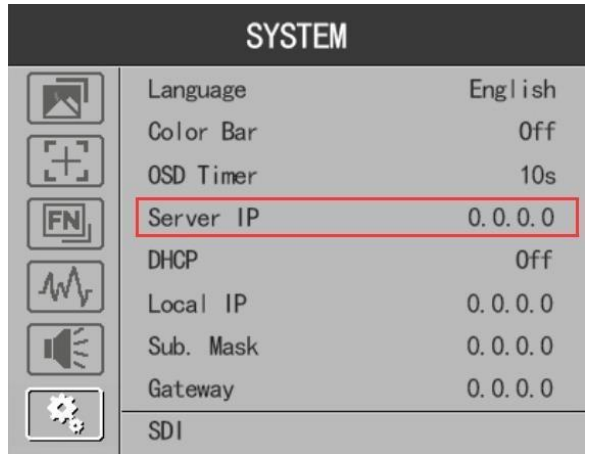

3) Installieren Sie das Net-Framework(Das Gerät verwendet das Betriebssystem Win 8 und höher muss nicht installiert werden, da es mit diesem Framework geliefert wird.) Hinweis: Das Gerät verwendet OS unter Win 8 müssen vorinstalliert werden Framework

"dotNetFx40 Full x86 x64.exe".

### **Startbildschirm**

#### 1) Software-Einrichtung

Wenn Sie die Software öffnen, wird die zugehörige IP-Adresse linksim Pop-up-Fenster angezeigt, wenn das Gerät erfolgreich verbunden wurde.

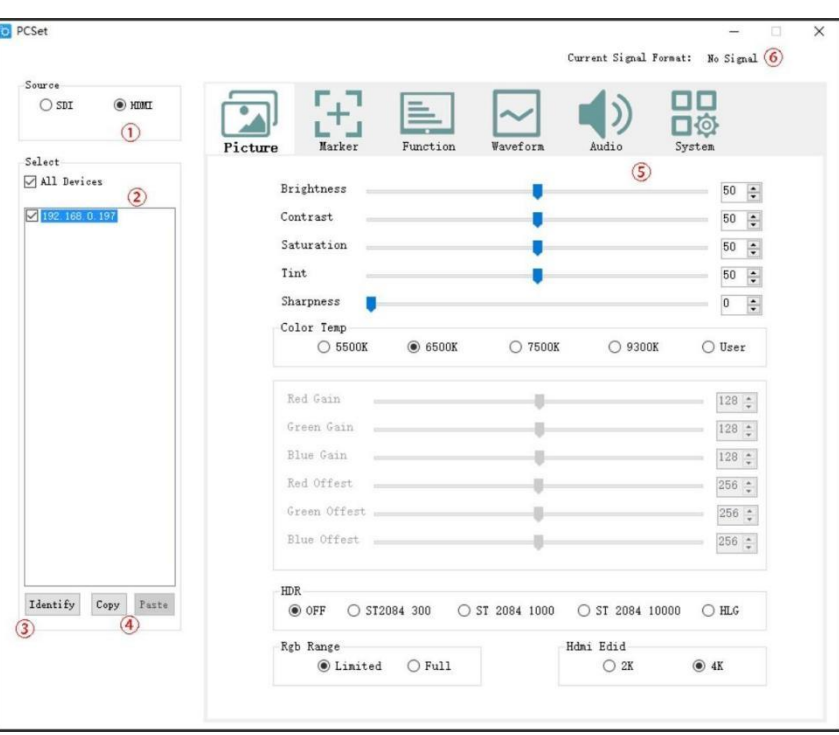

Bild: Der Startbildschirm der Anwendung

- 2) Software-Einrichtung
	- 1. Quellgebiet:

Zum Prüfen und Einstellen der ausgewählten Quelle. Die einstellbaren Parameter sind für verschiedene Quellen unterschiedlich.

2. Zone auswählen:

Die Software liest die Daten von dem Gerät, dessen IP-Adresse als blau markiert ist. Klicken Sie mit der linken Maustaste auf diese IP-Adresse, um das zu lesende Gerät auszuwählen. Nach der Auswahl kann der Benutzer die Einstellungen ändern, um das ausgewählte Gerät einzurichten. (Das Senden an mehrere Geräte ist nicht möglich.)

3. Schaltfläche "Identifizieren":

Klicken Sie auf , um die Identifizierung an das ausgewählte Gerät zu senden. Auf dem Bildschirm wird die IP-Adresse angezeigt. (Das Senden an mehrere Geräte ist möglich.)

4. Schaltfläche Kopieren & Einfügen:

Mit der Schaltfläche "Kopieren" und der Schaltfläche "Einfügen" können Sie die Daten des Geräts, dessen IP-Adresse als blau markiert ist, lesen und speichern. Die kopierten Daten können bis zum Abschluss des Prozesses gespeichert werden.

Nachdem Sie die Daten vom Anzeigegerät kopiert haben, klicken Sie auf die Schaltfläche Einfügen, um sie zu speichern. Die Daten können an mehrere ausgewählte Geräte gesendet werden.

5. Parameter Zone:

Die Parameterzone umfasst Bild, Marker, Funktion, Wellenform, Audio und System.Einzelheiten finden Sie in der Software-Oberfläche.

6. Aktuelles Signalformat

Zeigt das aktuelle Signalformat an. Sie wird aktualisiert, wenn sich das aktuelle Signal ändert.